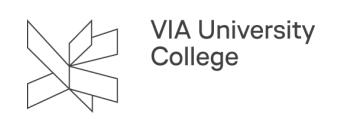

# **Gruppemapper på Q-drevet**

Denne vejledning henvender sig til undervisere og studerende, der ønsker at oprette gruppemapper på en af VIAs filservere, hvori det er muligt at gemme data og dele dem med medstuderende i mindre grupper. Vejledningen beskriver hvordan gruppemapper oprettes, administreres og tilgås.

 For at få adgang til dine gruppemapper skal du være logget på VIAs trådløse netværk på en af VIAs adresser eller være logget på VPN. Læs mere under afsnittet [Adgang til gruppemapper vha. VPN.](#page-7-0)

#### **Hvilke studerende har adgang til Q-drevet?**

Følgende grupper af studerende har adgang til Q-drevet:

- Studerende på Bygningskonstruktør-uddannelsen i Aarhus C, Horsens og Holstebro
- Studerende på Bygningsingeniør-uddannelsen
- Studerende på Beklædningshåndværker-uddannelsen i Herning og Aarhus C
- Studerende på Kort- og landmålingsteknikeruddannelsen

#### **Regler for gruppemapper/projekt mapper**

Studerende, som vil oprette en gruppemappe skal ind på siden: [https://mit.via.dk](https://mitv2.via.dk/IT/GroupFolders) 

NB! Når du opretter en gruppemappe skal du være opmærksom på følgende:

- Navnet på mappen skal være unikt.
- Hvis det ønskede mappenavn allerede er brugt, så bliver din mappe ikke oprettet, og du får ingen fejlmeddelelse herom!
- Det skal indeholde store og små bogstaver (a-z).
- Det må ikke indeholde Æ, Ø, Å, mellemrum eller specialtegn: som fx.  $-+$   $\sim$  . , () [ ] & % #!
- Det kan indeholde tal.
- Det er ikke muligt at slette eller omdøbe en mappe!
- Der kan maksimalt gemmes 10 GB data i hver gruppemappe

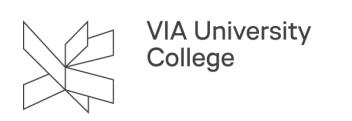

#### **Opret en ny gruppemappe/projekt mappe**

- 1. Indtast det ønskede navn for mappen i feltet Mappe navn.
- 2. Klik på Opret projekt mappe

I løbet at ca. 5 minutter vil mappen blive synlig, og du vil kunne tilføje medlemmer til din gruppemappe/projekt mappe.

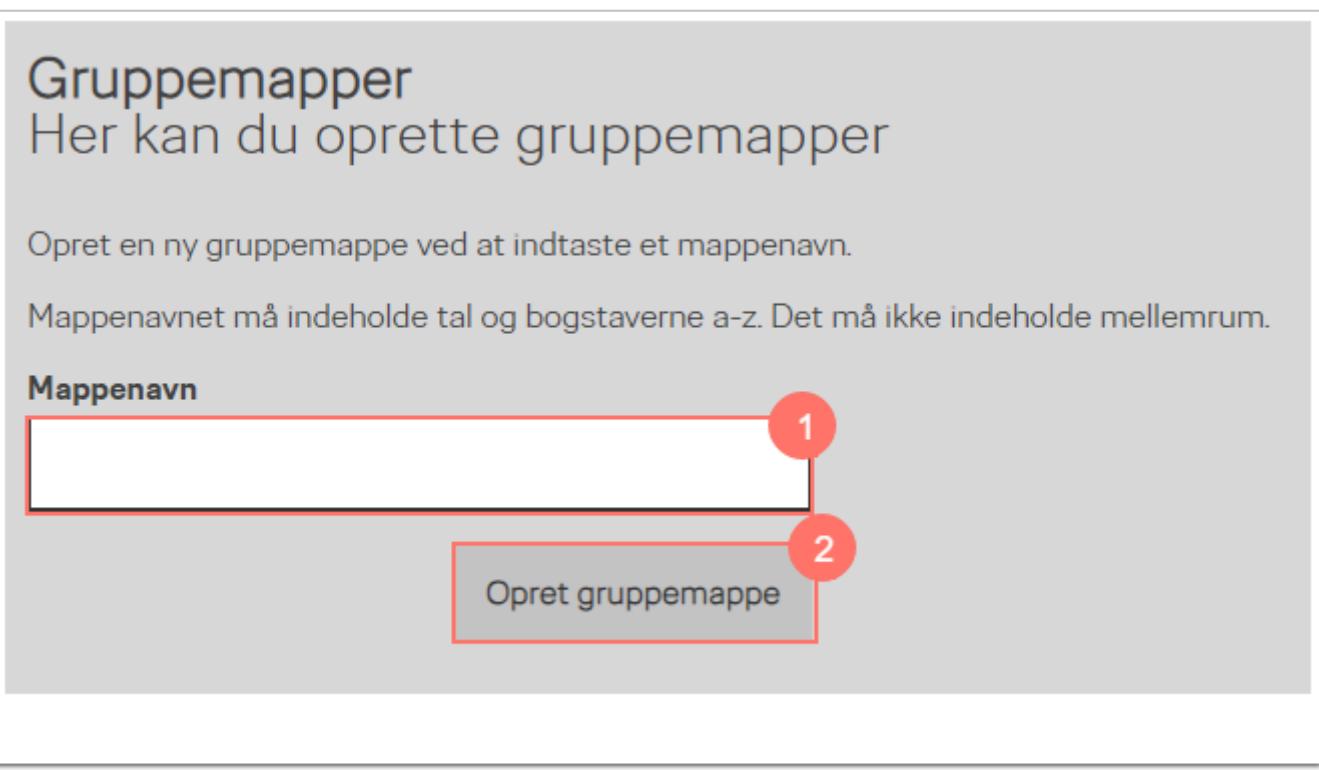

Du vil nedenunder kunne se alle de grupper du er medlem af

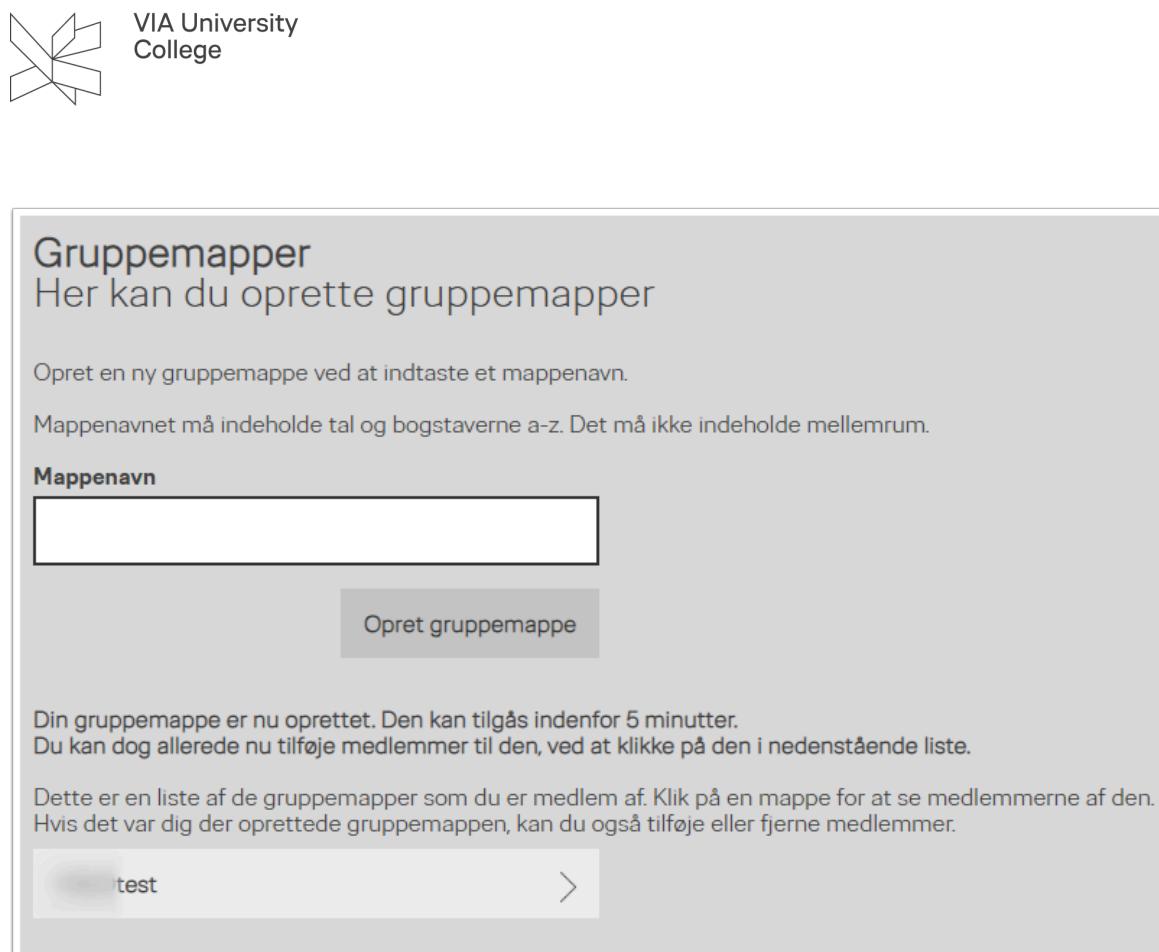

## **Tilføj medlemmer til gruppemapper**

Du kan tilføje medlemmer til dine mapper ved at:

1. Klikke på den gruppe du ønsker at redigere

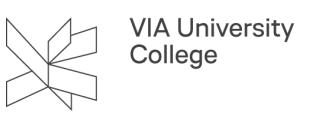

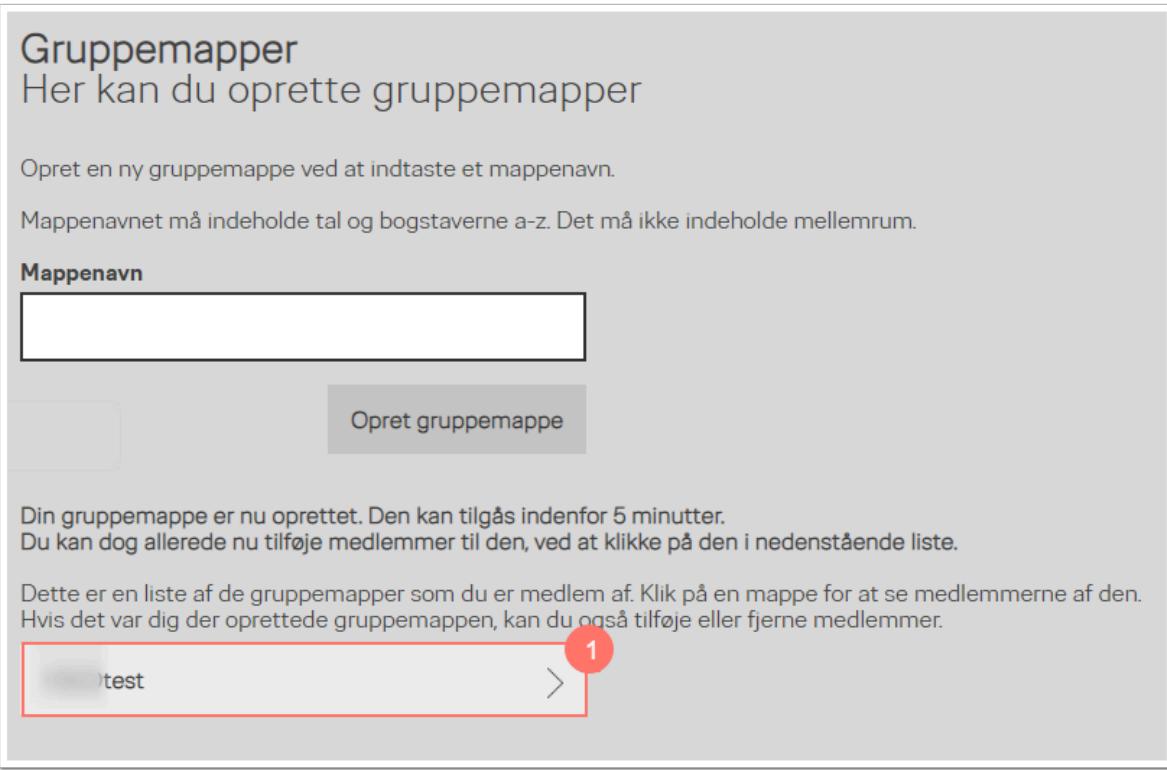

- 2. Indtast VIA ID/initialer på den person du ønsker skal have adgang til mappen
- 3. Vælg på Tilføj
- 4. Klik på X for at fjerne medlemmer fra gruppemappen
- 5. Vælg Tilbage for at komme tilbage til oversigten

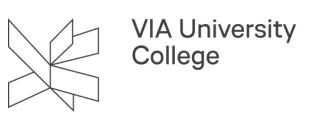

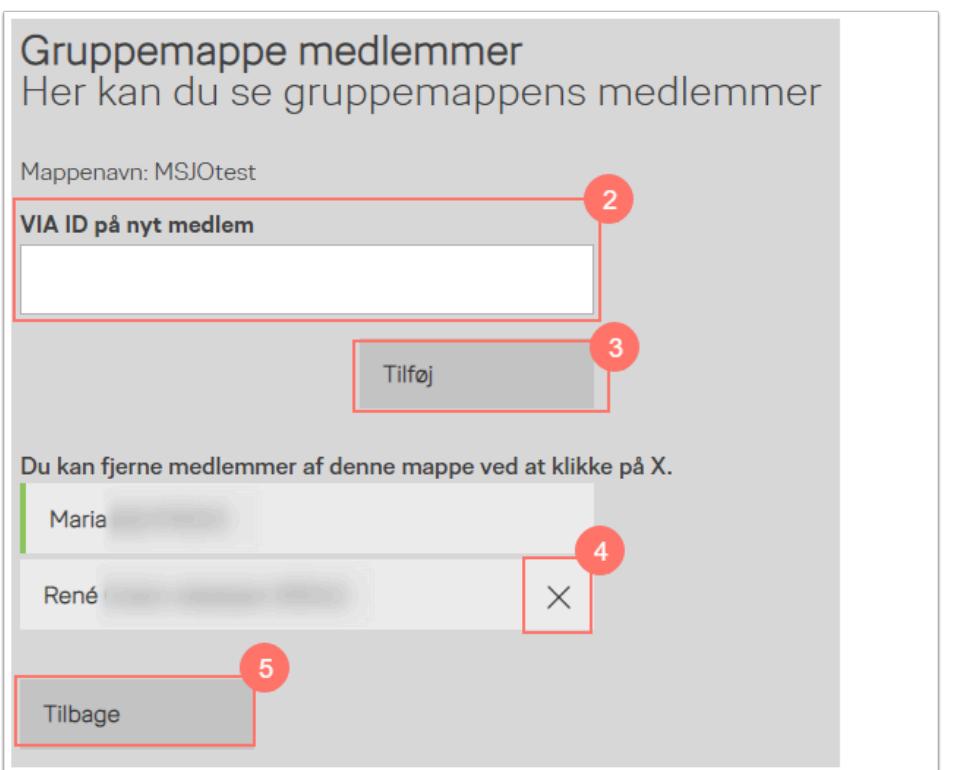

#### **Åben software for studerende/gruppemapper fra skrivebordet på din computer**

For at åbne software for studerende/gruppemapper, som du har adgang til fra din egen computer, kan du med fordel oprette en genvej på computerens skrivebord. (Eksemplet tager udgangspunkt i en Windowscomputer):

- 1. Højreklik på skrivebordet og vælg Ny
- 2. Vælg Genvej

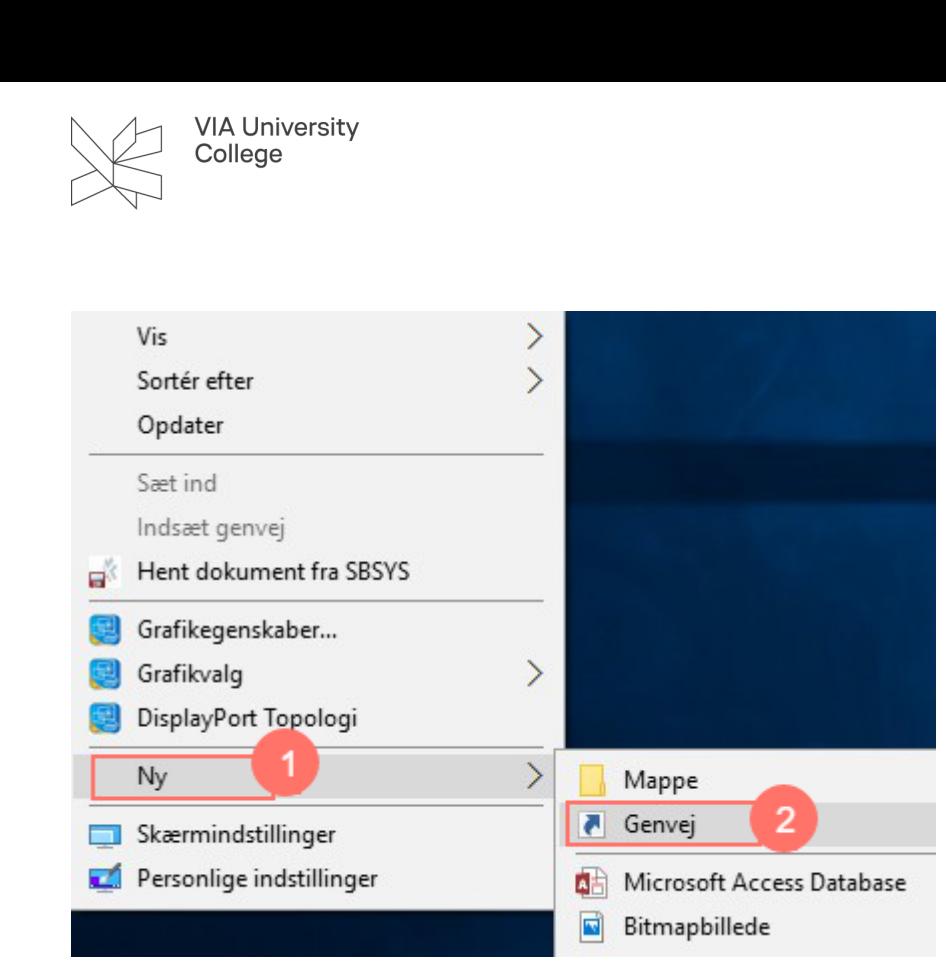

- 3. Indtast:
	- \\uv-fil01.via.dk\Gruppemapper (til de nye grupper lavet på MitVIA)
	- \\uv-fil01.via.dk\Horsens (Campus Horsens)
	- \\uv-fil01.via.dk\Holstebro (Campus Holstebro)
	- \\uv-fil01.via.dk\Herning (Campus Herning)
	- \\uv-fil01.via.dk\AarhusC (Campus Aarhus C)
- 4. Vælg Næste

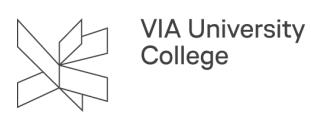

 $\times$ 

#### Dpret genvej  $\leftarrow$

#### Hvilket element vil du oprette en genvej for?

Denne guide hjælper dig med at oprette genveje til filer, programmer, mapper, computere eller internetadresser, der enten findes lokalt eller på netværk.

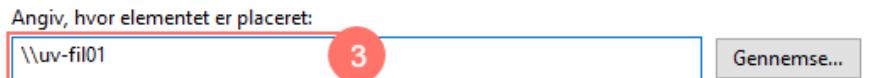

Klik på Næste for at fortsætte.

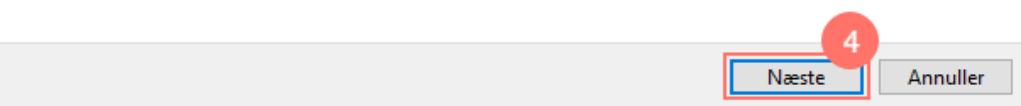

- 5. Skriv et navn til genvejen
- 6. Vælg Udfør

Nu er der en genvej på skrivebordet til dine gruppemappe

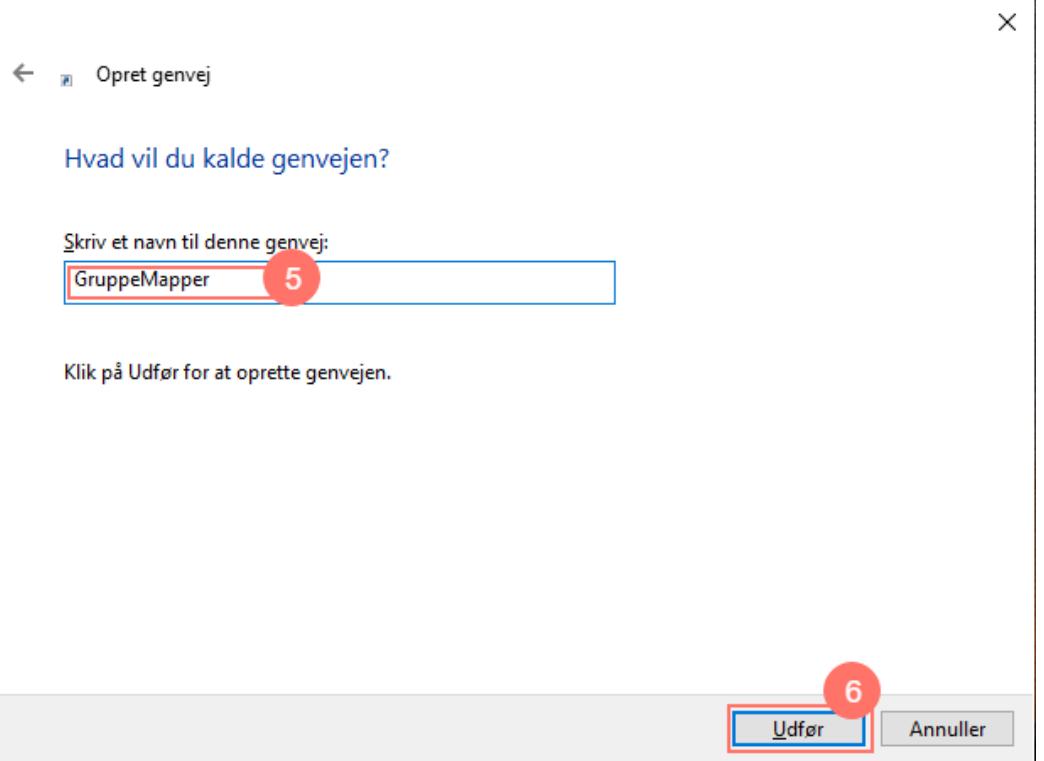

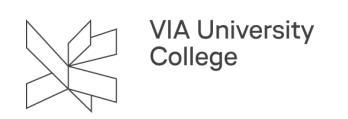

## <span id="page-7-0"></span>**Adgang til gruppemapper vha. VPN (Virtual Private Network)**

Hvis du ikke er på en af VIAs adresser eller VIAs netværk, kan du kun få adgang til gruppemapper, hvis du er logget på vha. af VPN. Du kan se, hvordan du opretter adgang vha. af VPN i denne vejledning: VPN - Virtual [Private Network.](https://vejledninger.via.dk/a/1429337-vpn-virtual-private-network)